# Yi Camera USB GUIDE

# **File list**

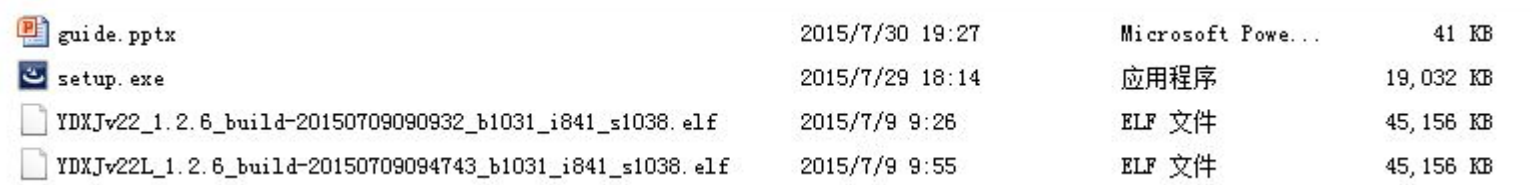

#### 1. setup.exe

update tool

2. YDXJ\*\*.elf

firmware file

#### **note:**

Check your camera SN at the battery compartment Z2215\*\* matches YDXJV22\_1.2.6\*\*.elf Z22L5\*\* matches YDXJV22L\_1.2.6\*\*.elf

# **Installing and Updating**

- 1. Double click on "setup.exe" and Install the USB tool
- 2. It's named as "yiSportCamUSB"

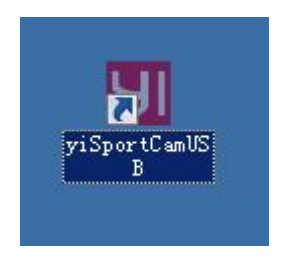

#### **Preparing the Hardware**:

- 1. Dismantle the front panel of the camera
- 2. Connect the camera USB to PC with a micro USB cable
- 3. Use tweezers to short-circuit in two points > One point above the Resistor > One point at GND
- 4. Press the power button and turn on the camera

#### Preparing the Hardware: image

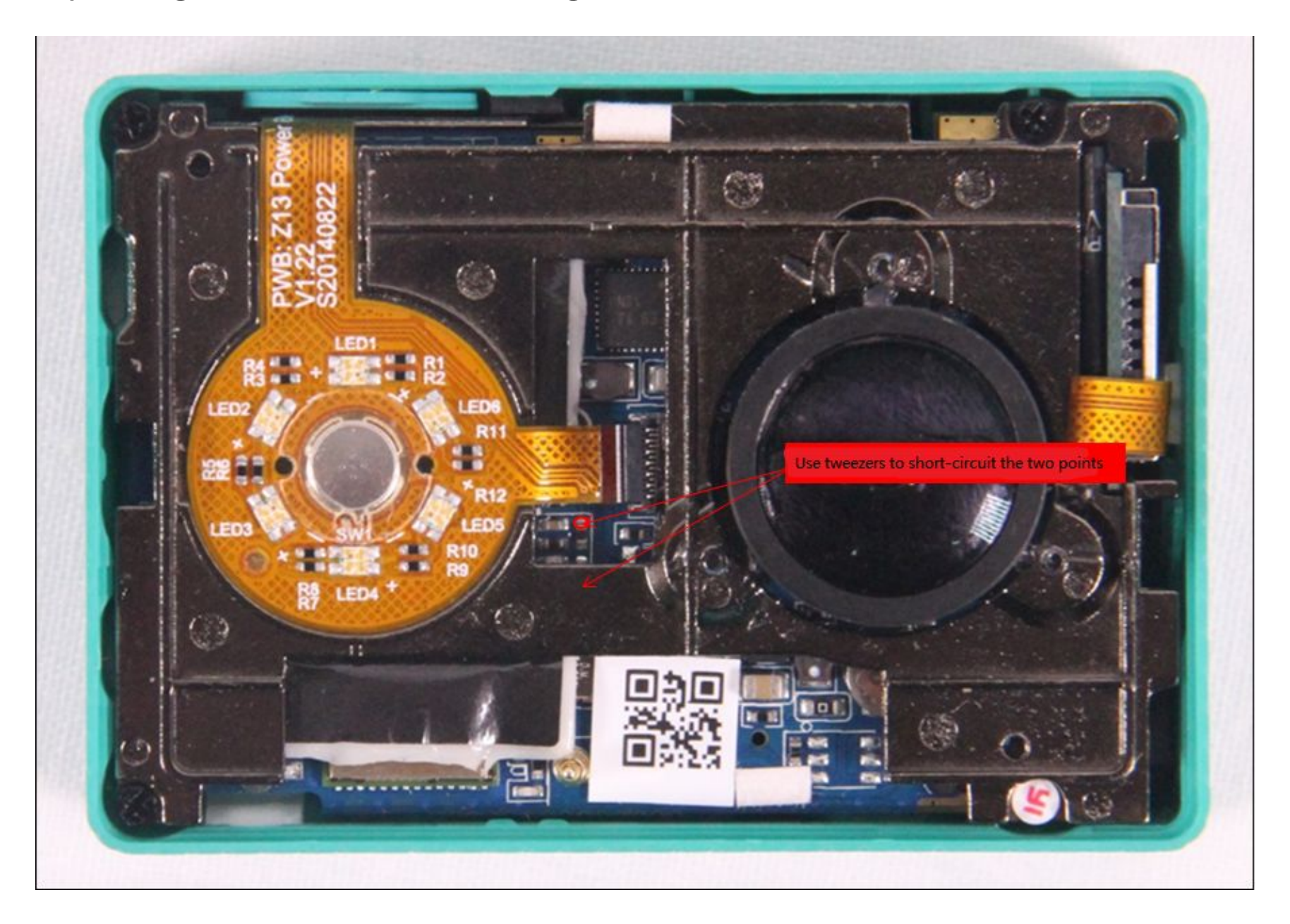

#### Open yiSportCamUSB

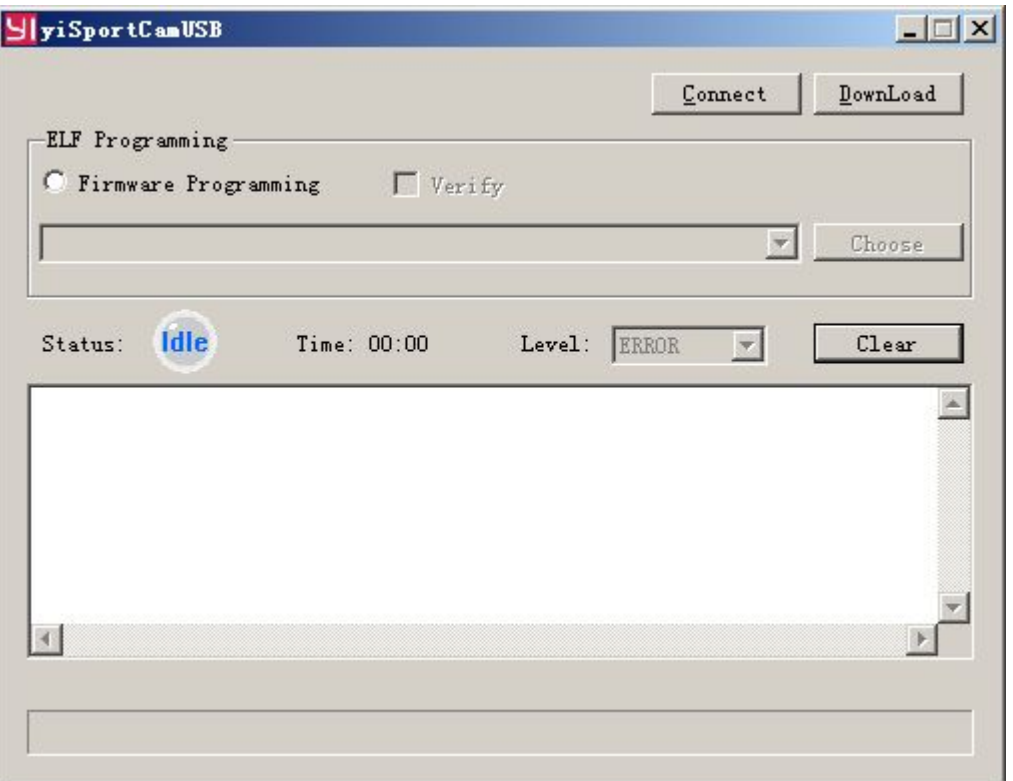

- 1. Check "Firmware Programming" radio button
- 2. Click on "Connect" button
- 3. If the short-circuit is successful, yiSportCamUSB will prompt "Found 1 YDXJ device!"

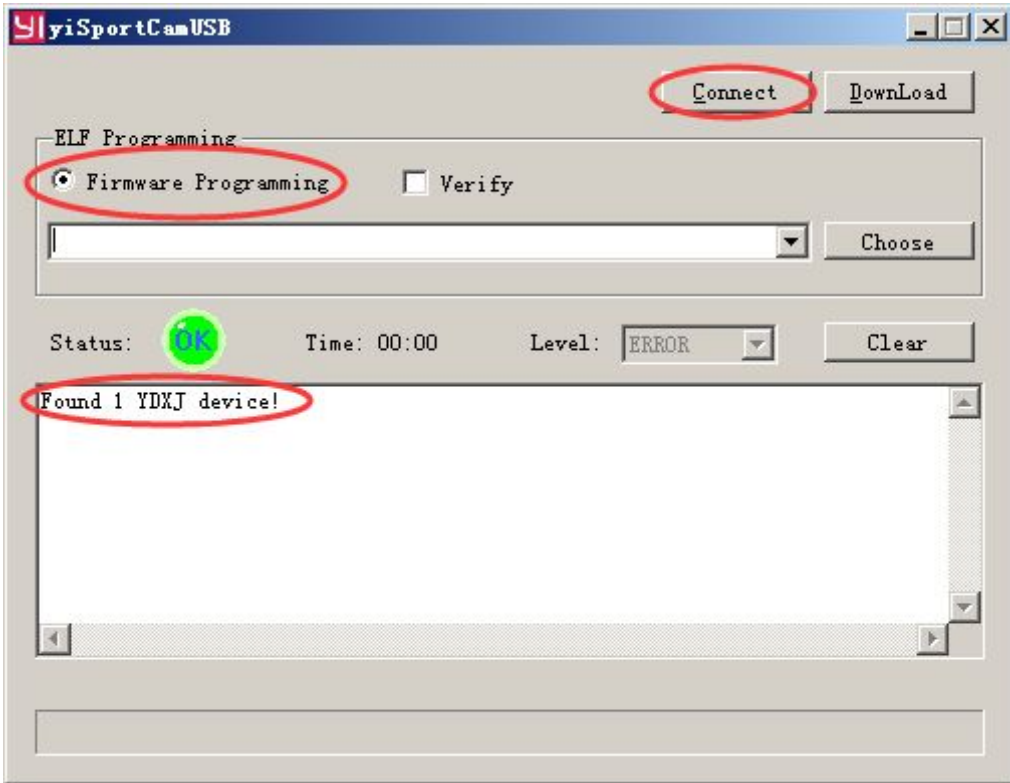

4. Click on "Choose" button and choose the option YDXJV22\_1.2.6 \*\*\* . elf

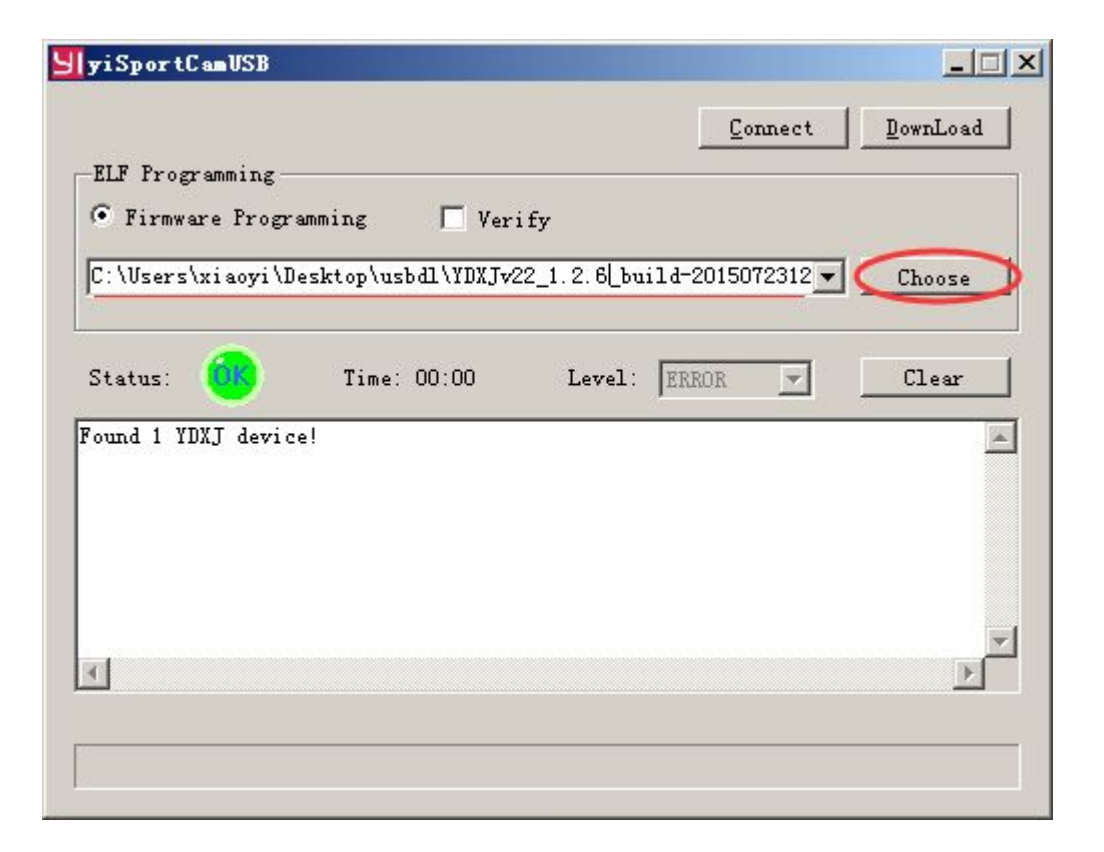

5. Click on "Download" button and update the firmware The status label will show "OK", the text will show "Done!!" and the camera will beep 3 times later.

Now, the upgrade is complete.

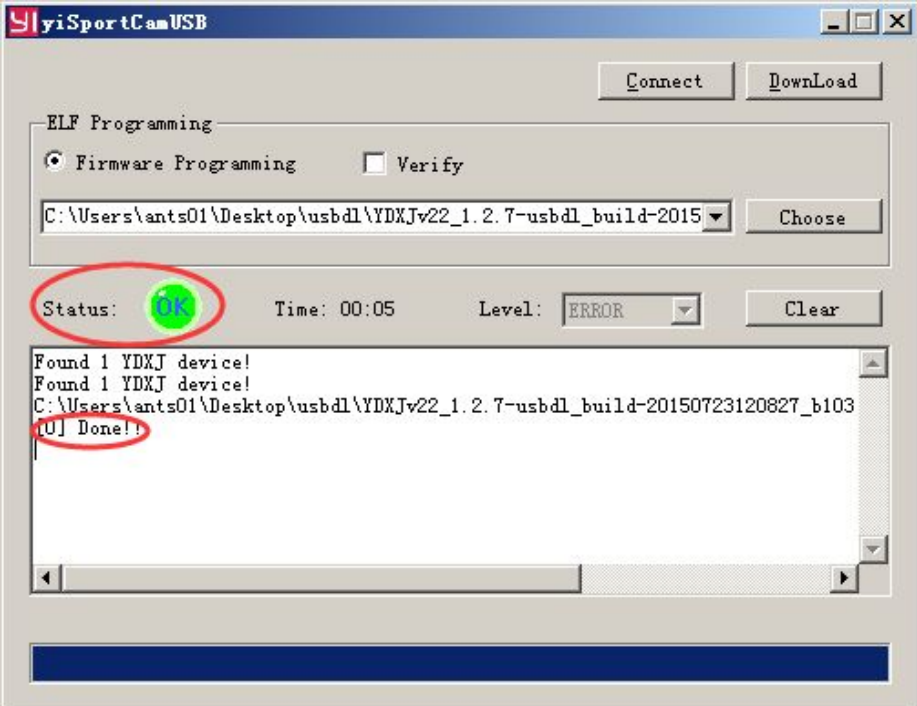